## **Ghid pentru plata taxelor de evidență a persoanelor on-line,**

**utilizând platforma GHIȘEUL.RO** 

1. Se accesează link-ul https://www.ghiseul.ro/ghiseul/public și se alege modalitatea de plată fără autentificare.

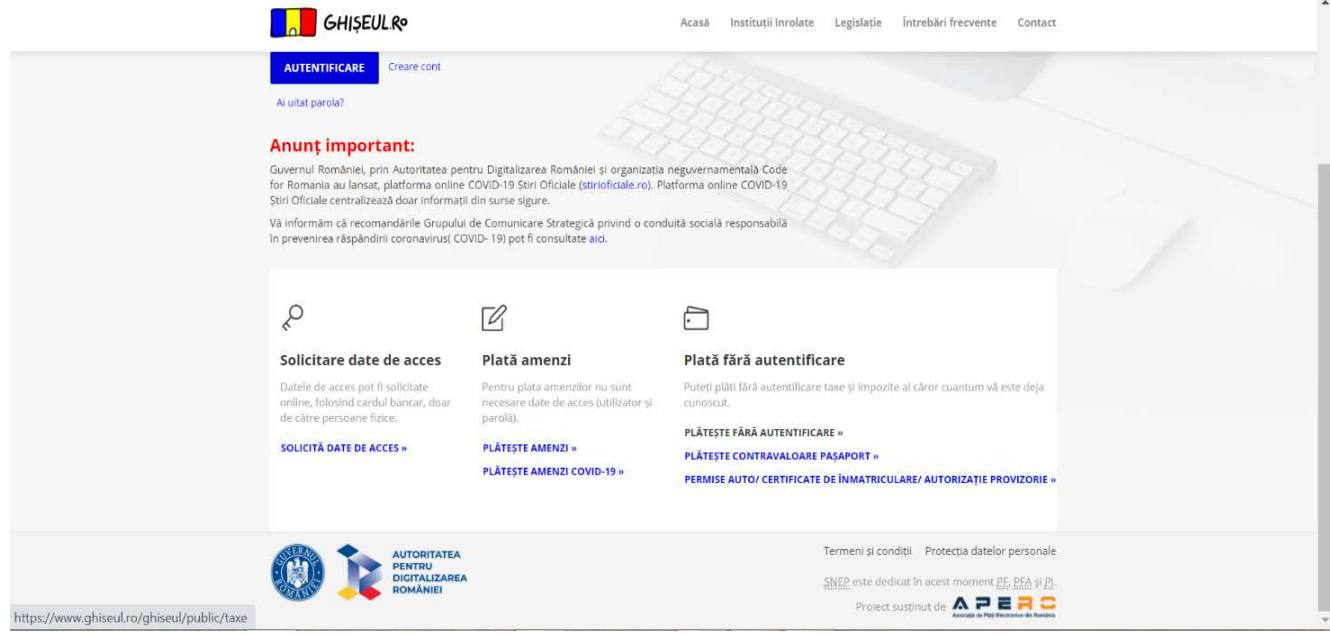

- **2.** Se complectează câmpurile:
	- Tipul persoanei după caz, persoană fizică sau juridică;
	- Județ: Iași;
	- Tip instituție: Impozite și taxe locale;
	- Instituție: Iași.

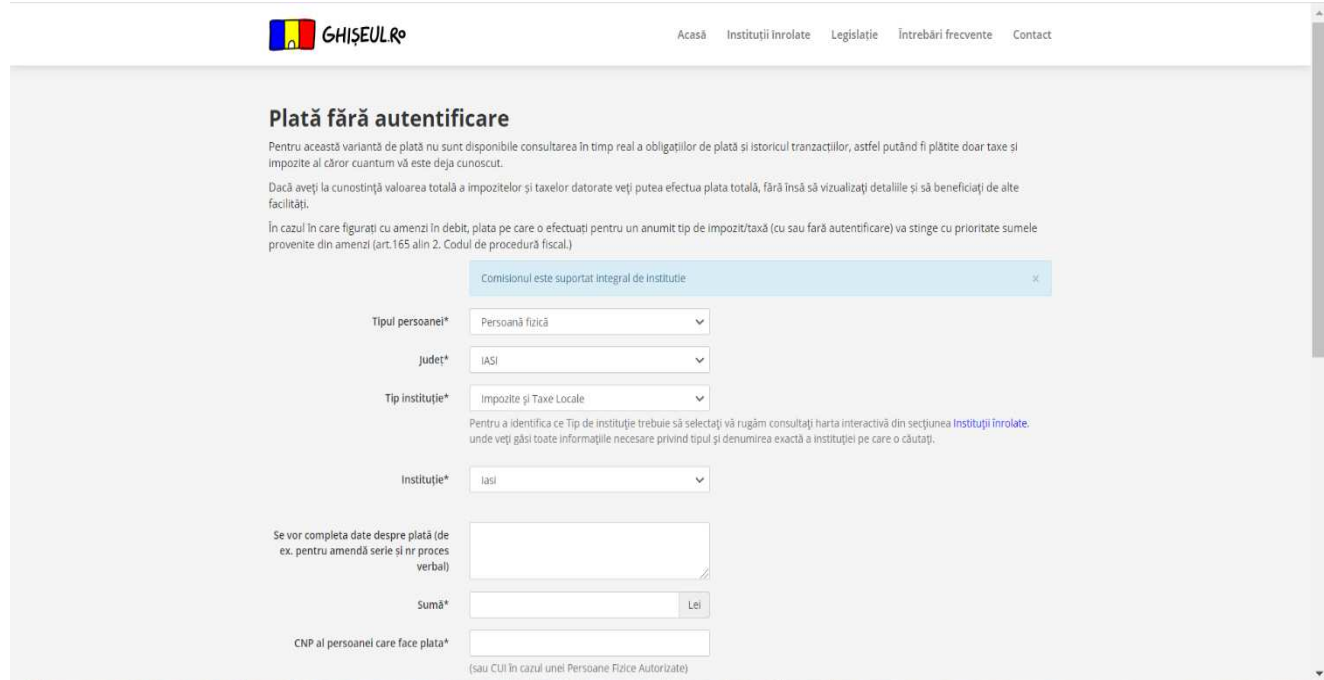

**3.** În rubrica **Căutare taxe**, se selectează opțiunea specifică serviciului solicitat, astfel:

**-** pentru eliberare carte de identitate

 **21.A.36.50.00 Alte venituri/Tx elib. Carte de identitate;** 

**-** pentru eliberare carte de identitate provizorie

**21.A.36.50.00 Alte venituri/Tx elib. Carte de identit. proviz;** 

- pentru furnizare date DLEP

**21.A.36.50.00 Alte venituri/Furnizare date DLEP;** 

- pentru eliberare duplicate diverse acte de stare civilă, anexa 24, anexa 9, alte dovezi

**21.A.36.06.00 Taxe speciale/TX procesare dosar;** 

**-** pentru îndeplinirea procedurii de divorț pe cale administrative

 **21.A.18.50.00 Alte impozite și taxe/Taxa pentru îndeplinirea procedurii de divorț pe cale administrativă** 

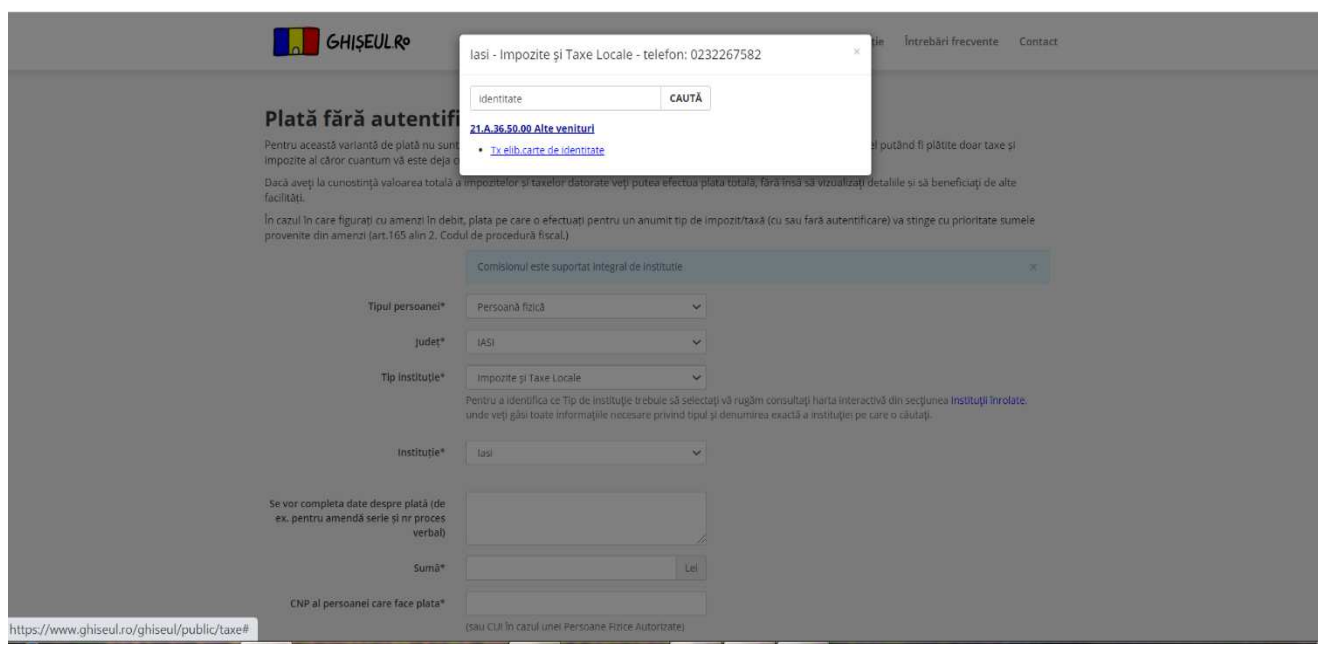

**4.** După completarea datelor în câmpurile marcate cu \*, se introduce codul generat automat, se bifează rubrica **Aprob plata și sunt de acord cu termenii și condițiile de utilizare** și se efectuează plata prin accesarea butonului **PLĂTEȘTE**.

**5.**

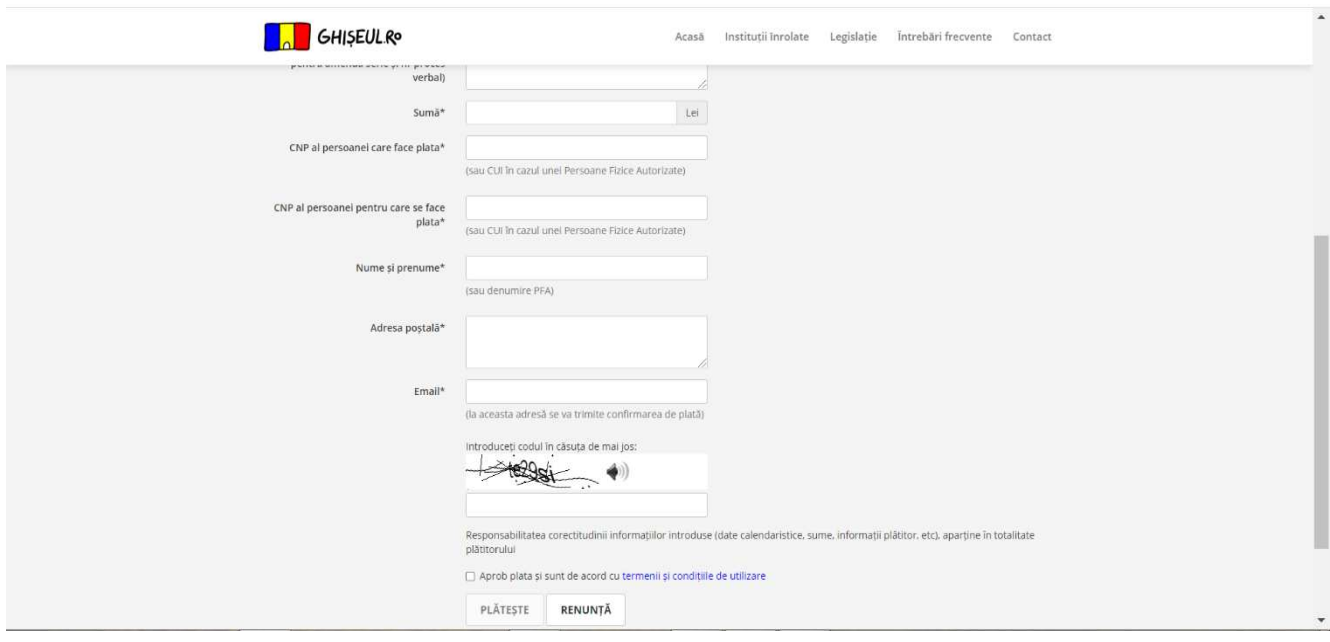

**6.** În pagina de **previzualizare plată** se verifică corectitudinea instituției pentru care se efectuează plata și a sumei de plată.

**7.**

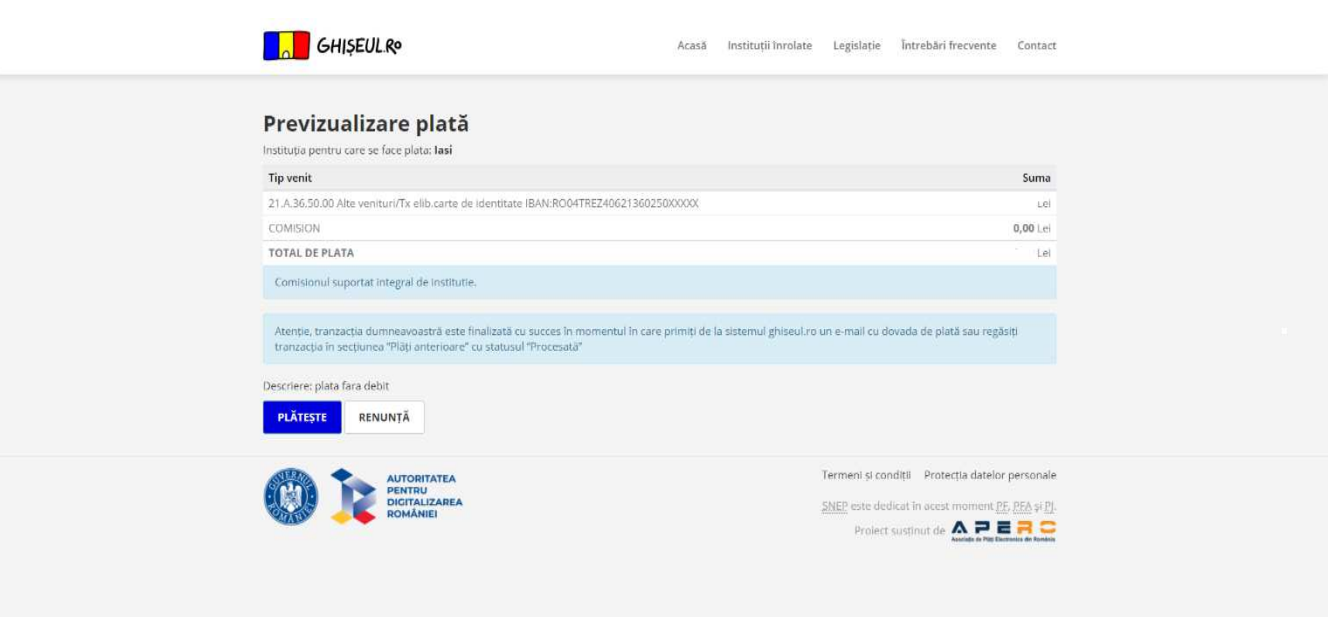

**8.** Finalizarea plății se realizează prin completarea datelor de pe card, solicitate în pagina dedicată și primirea mesajului de confirmare plată.

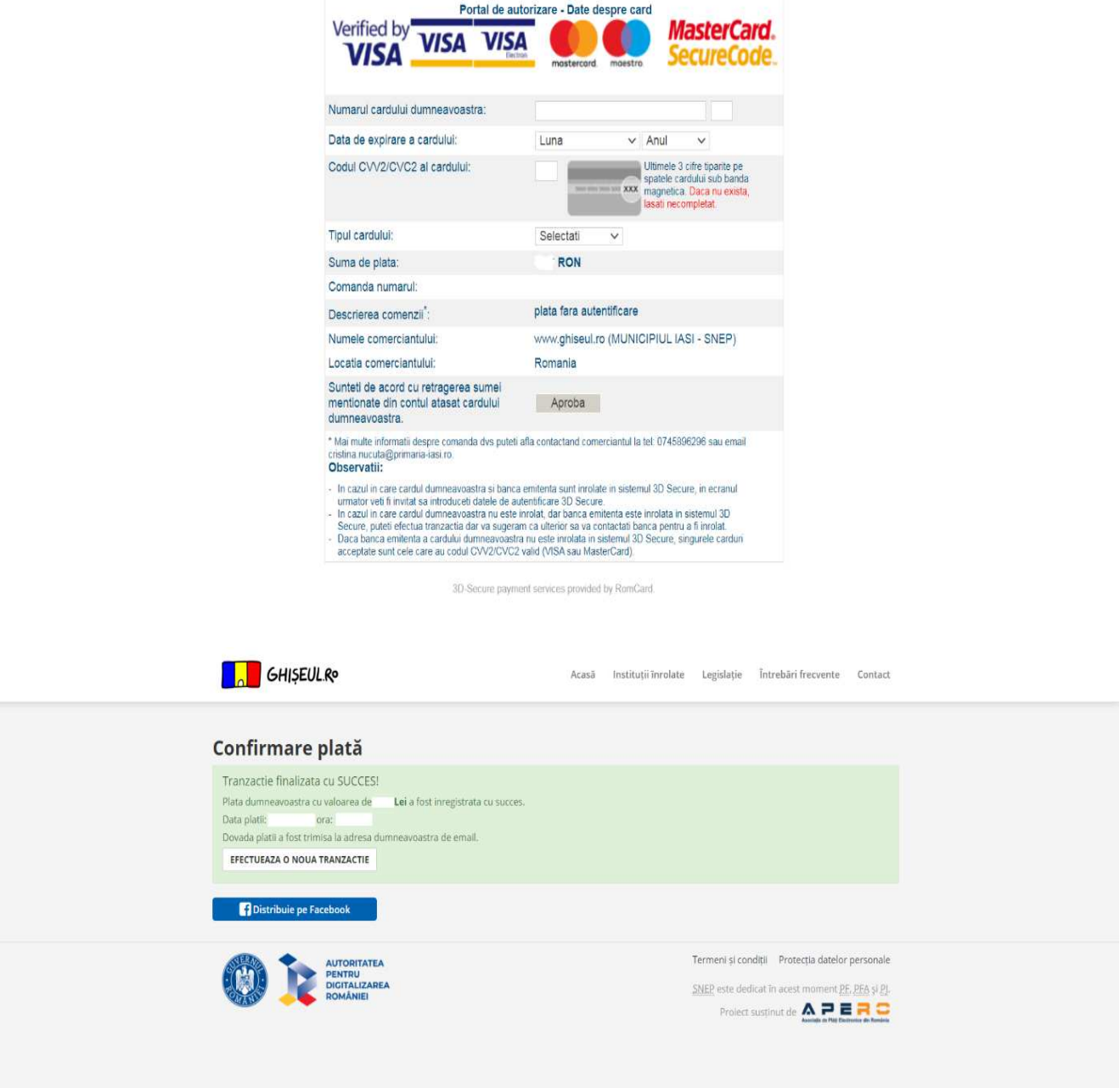

**MENȚIUNE: Chitanța electronică primită pe adresa de mail menționată de dvs în vederea confirmării plății, se va prezenta funcționarului public, la depunerea cererii.**